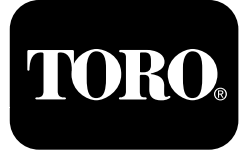

## **Prskalica za travnjak Multi Pro® 1750**

**Број модела 41188—Серијски број 400000000 <sup>и</sup> више**

**Водич за софтвер**

Pažljivo pročitajte ove informacije da biste naučili kako da pravilno koristite i održavate svoj uređaj i kako da izbegnete povrede i oštećenje proizvoda. Pravilno i bezbedno rukovanje proizvodom vaša je odgovornost.

Kad god vam je potreban servis, originalni Toro delovi ili dodatne informacije, obratite se ovlašćenom serviseru ili korisničkoj službi kompanije Toro i pripremite broj modela i serijski broj svog proizvoda.

Možete se obratiti kompaniji Toro direktno na www.Toro.com za materijale <sup>u</sup> vezi sa bezbednošću i za obuku za korišćenje proizvoda, za informacije <sup>o</sup> dodatnoj opremi, za pomoć <sup>u</sup> pronalaženju prodavca ili da biste registrovali svoj proizvod.

# **Увод**

Ovaj vodič pruža informacije za korišćenje informacija sistema prskalice i upravljanje funkcijama sistema prskalice.

# **Садржај**

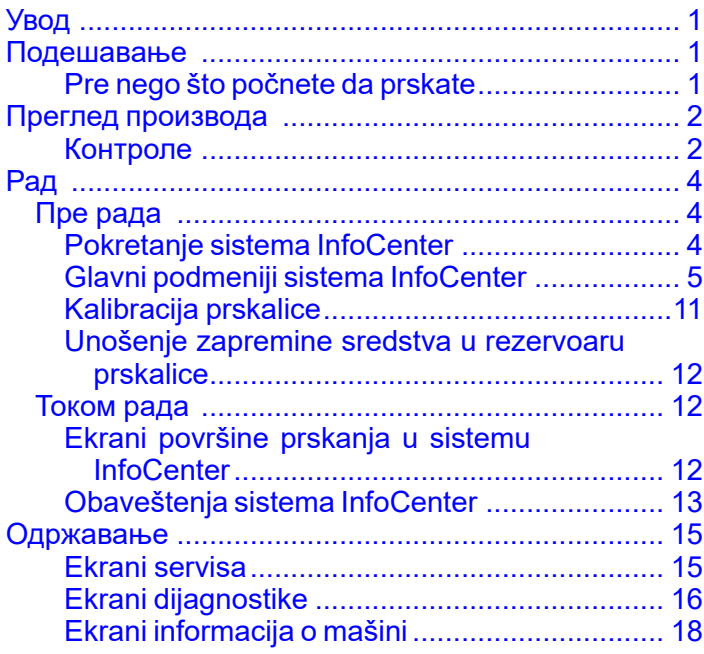

# **Подешавање**

## **Pre nego što počnete da prskate**

### **Priprema mašine**

- 1. Napunite rezervoar prskalice i rezervoar za čistu vodu; pogledajte postupke punjenja rezervoara prskalice i punjenja rezervoara čiste vode <sup>u</sup> *Priručniku za operatera*.
- 2. Kalibrišite mašinu; pogledajte *Priručnik za operatera* prskalice za travnjak Multi Pro 1750 za informacije <sup>o</sup> kalibraciji mašine.
- 3. Unesite odgovarajuću zapreminu tečnosti <sup>u</sup> rezervoar prskalice; pogledajte (страна )

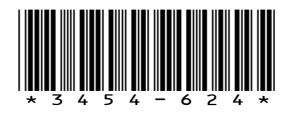

# <span id="page-1-0"></span>**Преглед производа Контроле**

## **Početni ekran sistema InfoCenter**

Kada pokrenete mašinu, pojavljuje se početni ekran na kojem se prikazuju odgovarajuće ikone koje ukazuju na informacije (npr. da je parkirna kočnica aktivirana, da su sekcije prskalice uključene, da operater nije na svom mestu itd.).

**Напомена:** Sledeća slika je primer ekrana; ovaj ekran prikazuje sve **moguće** ikone koje bi mogle da se pojave na ekranu <sup>u</sup> toku rada.

Pogledajte sledeću sliku da biste videli definicije svih ikona ().

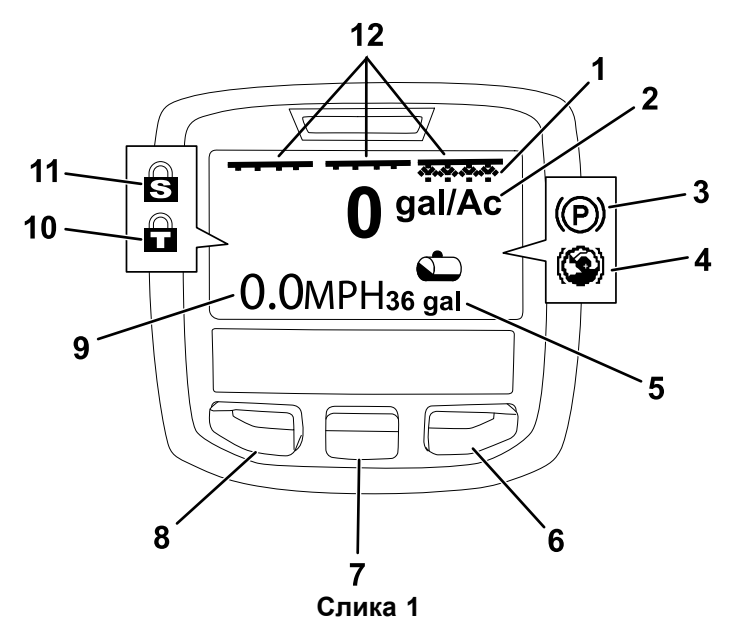

- 1. Indikator desne sekcije UKLJUČENO 7. Srednje dugme za izbor
- 2. Stopa primene 8. Levo dugme za izbor
- 3. Parkirna kočnica (aktivirana)
- 4. Pomoć za kretanje uzbrdo (uključena)
- 5. Zapremina sredstva <sup>u</sup> rezervoaru prskalice (prikazana <sup>u</sup> američkim galonima)
- 
- 9. Indikator brzine kretanja
- vozila (prikazana <sup>u</sup> miljama na sat)
- 
- 
- 
- Blokada gasa (aktivirana)
- 11. Blokada brzine (aktivirana)
- 6. Desno dugme za izbor 12. Indikator prekidača glavne sekcije – UKLJUČEN

#### **Levo, srednje i desno dugme za izbor**

Koristite levo, srednje i desno dugme za izbor da biste uradili sledeće:

- • Levo dugme za izbor – ovo dugme pritisnite da biste pristupili menijima sistema InfoCenter. Takođe možete da ga koristite da biste izašli iz bilo kog menija kojeg trenutno koristite.
- • Srednje dugme za izbor – ovo dugme koristite da biste listali menije nadole.
- • Desno dugme za izbor – ovo dugme koristite da biste otvorili meni kada strelica nadesno ukazuje na dodatni sadržaj.

**Напомена:** Namena svakog dugmeta se može promeniti <sup>u</sup> zavisnosti od toga šta je potrebno <sup>u</sup> datom trenutku. Svako dugme vezano je za ikonu koja prikazuje njegovu trenutnu funkciju.

#### **Indikator glavne sekcije**

Indikator glavne sekcije prikazuje kada je prekidač glavne strele <sup>u</sup> položaju O<sup>N</sup> (Uključeno) ().

#### **Indikatori sekcija prskalica**

Leva, desna i/ili srednja sekcija prskalice prikazana je kada je bilo koji od prekidača sekcije prskalice <sup>u</sup> položaju O<sup>N</sup> (Uključeno) ().

#### **Indikator zapremine rezervoara prskalice**

Ikona rezervoara prskalice se pojavljuje kada se registruje zapremina sredstva <sup>u</sup> rezervoaru veća od 0.

#### **Stopa aktivne primene**

Stopa aktivne primene ukazuje na stvarnu stopu po kojoj se proizvod kojim se prska nanosi ().

#### **Indikator brzine kretanja vozila**

Indikator brzine kretanja vozila prikazuje trenutnu brzinu ().

#### **Indikator parkirne kočnice**

Indikator parkirne kočnice prikazuje se na početnom ekranu kada je parkirna kočnica aktivirana ().

#### **Indikator pomoći za kretanje uzbrdo**

Indikator pomoći za kretanje uzbrdo prikazuje se na početnom ekranu kada je funkcija pomoći za kretanje uzbrdo omogućena.

#### **Blokada brzine**

Ikona blokade brzine prikazuje se kada je blokada brzine aktivna.

#### **Blokada gasa**

Ikona blokade gasa prikazuje se kada je blokada gasa aktivna.

## **Opis ikona sistema InfoCenter**

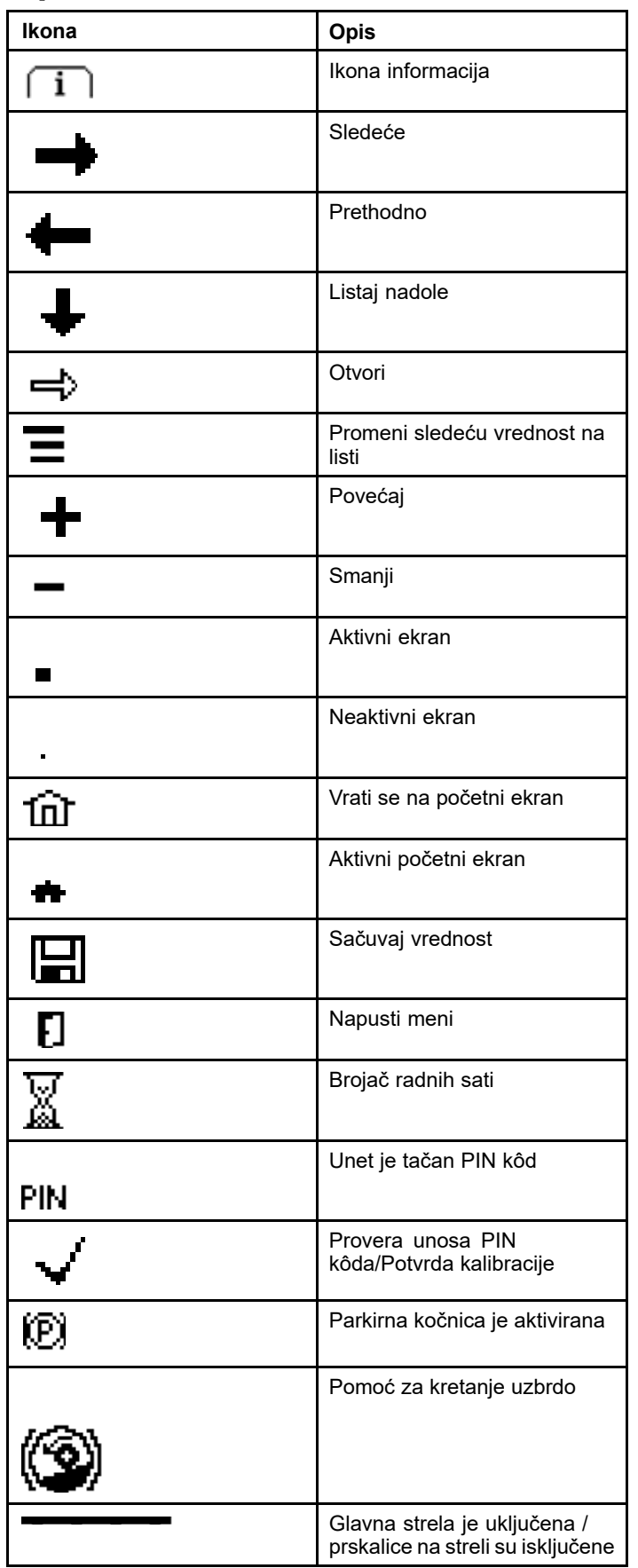

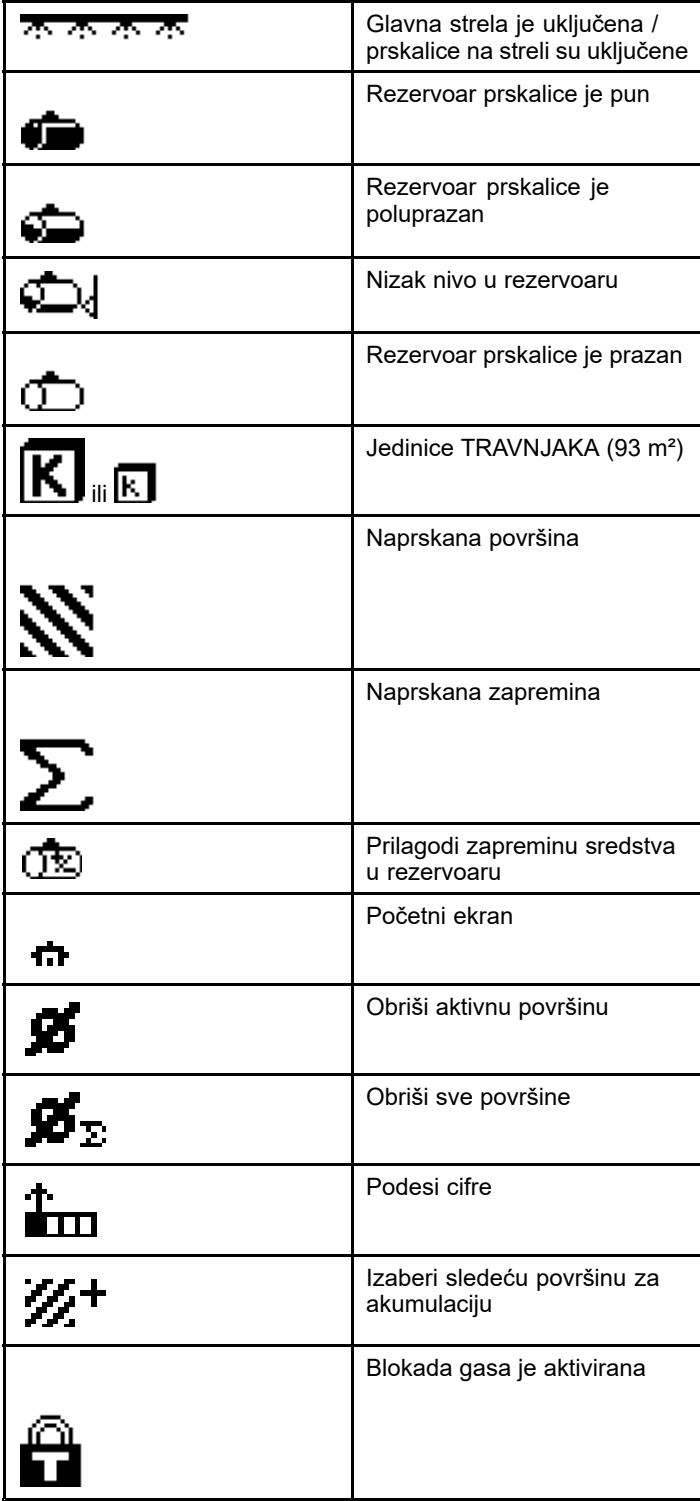

# <span id="page-3-0"></span>**Рад** *Пре рада*

## **Pokretanje sistema InfoCenter**

1. Umetnite ključ <sup>u</sup> prekidač startera i okrenite ga <sup>u</sup> položaj O<sup>N</sup> (Uključeno).

Ekran sistema InfoCenter svetli i prikazuje ekran za pokretanje koji prikazuje informacije voltmetra i brojača radnih sati (). Ako imate opremljen sistem GeoLink, ekran za pokretanje prikazuje GeoLink logotip umesto Toro logotipa ().

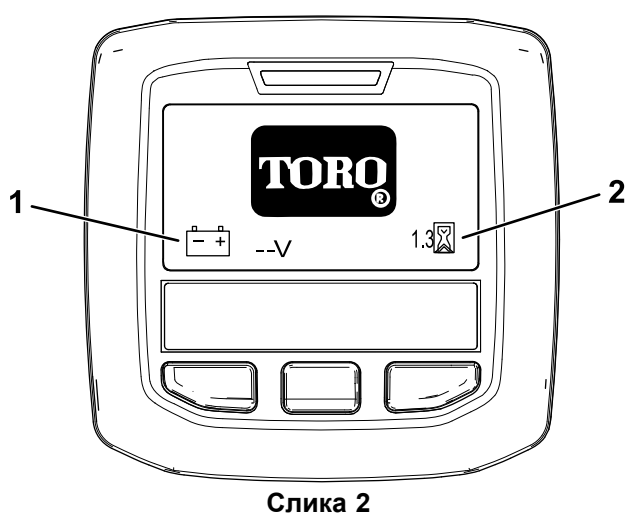

1. Voltmetar 2. Brojač radnih sati

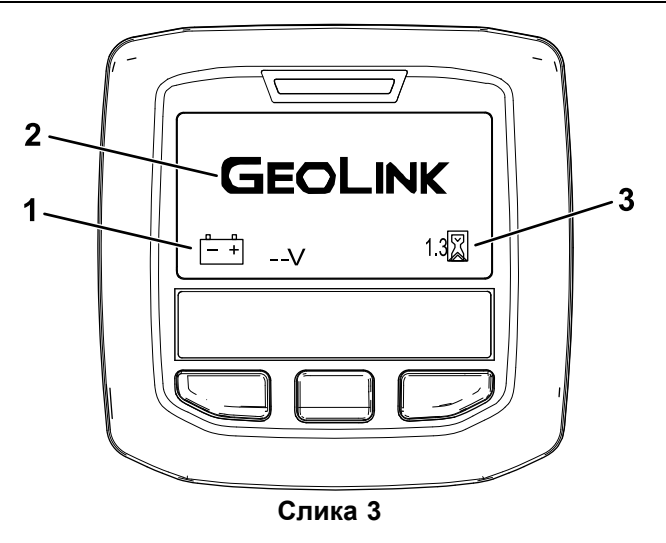

- 
- 1. Voltmetar 3. Brojač radnih sati
- 2. GeoLink logotip

2. Nakon približno 15 sekundi pojaviće se početni ekran; pritisnite srednje dugme za izbor da biste prikazali informacioni kontekst ().

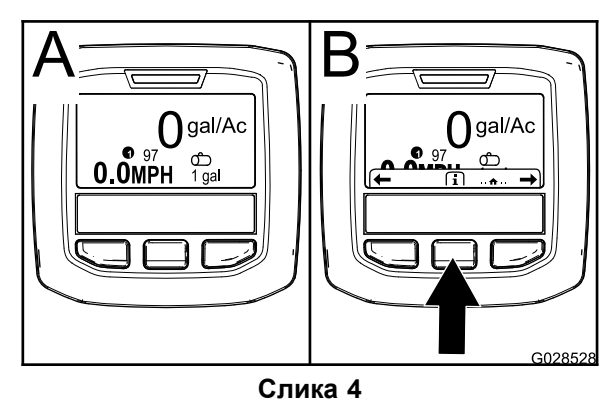

• Ponovo pritisnite srednje dugme za izbor da biste se kretali kroz glavni meni.

Iz ekrana glavnog menija možete da pristupite nekoliko podmenija; pogledajte (страна )

• Koristite levo i desno dugme za izbor da biste se kretali kroz ekrane površine za prskanje i zapremine sredstva <sup>u</sup> rezervoaru prskalice; pogledajte (страна ) i (страна ).

**Напомена:** Mašine sa instaliranim i omogućenim GeoLink sistemom mogu da pristupe samo glavnom meniju.

**Напомена:** Okretanjem prekidača startera <sup>u</sup> položaj START (pokretanje) i pokretanjem motora vrednosti prikazane na ekranu sistema InfoCenter odražavaju rad mašine.

## <span id="page-4-0"></span>**Glavni podmeniji sistema InfoCenter**

## **Korišćenje menija**

Da biste pristupili sistemu InfoCenter menija, pritisnite dugme za pristup meniju dok ste na glavnom ekranu. Ovo vas vodi do glavnog menija. Pogledajte sledeće tabele za kratak pregled opcija koje su na raspolaganju <sup>u</sup> menijima:

#### **Kalibracija**

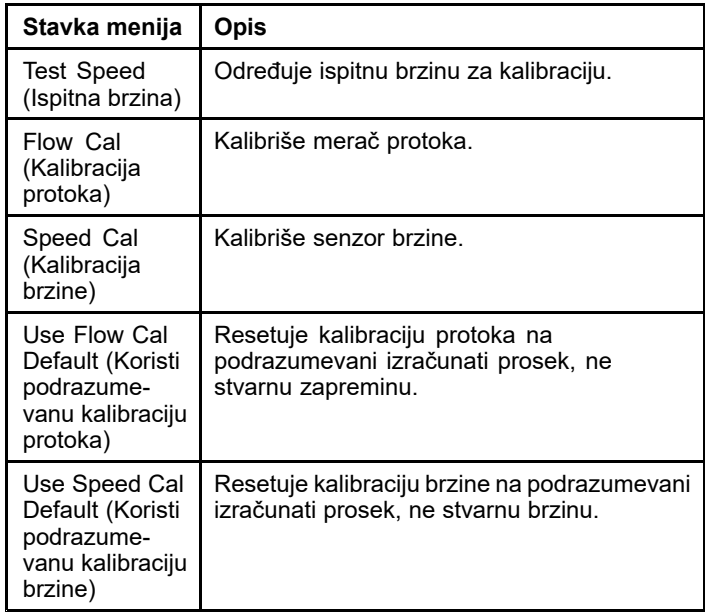

#### **Postavke**

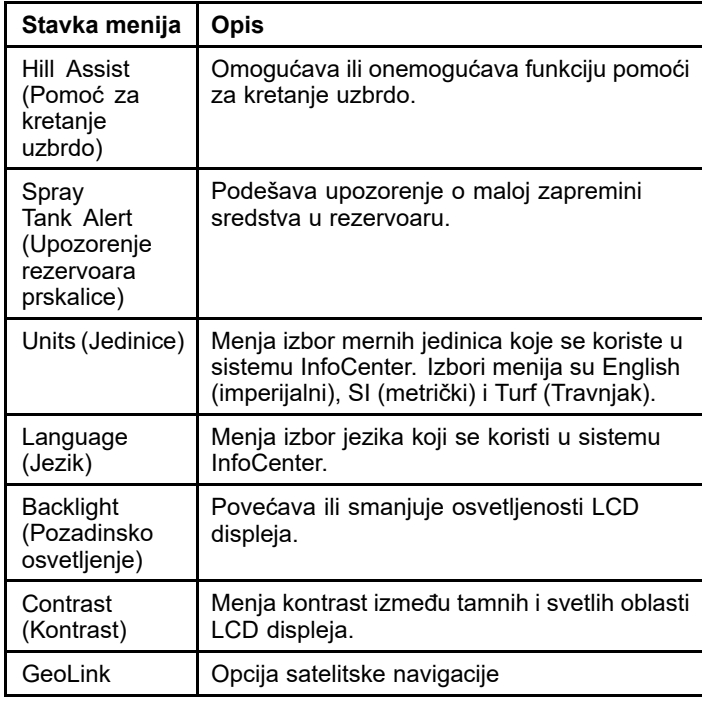

### **Postavke (cont'd.)**

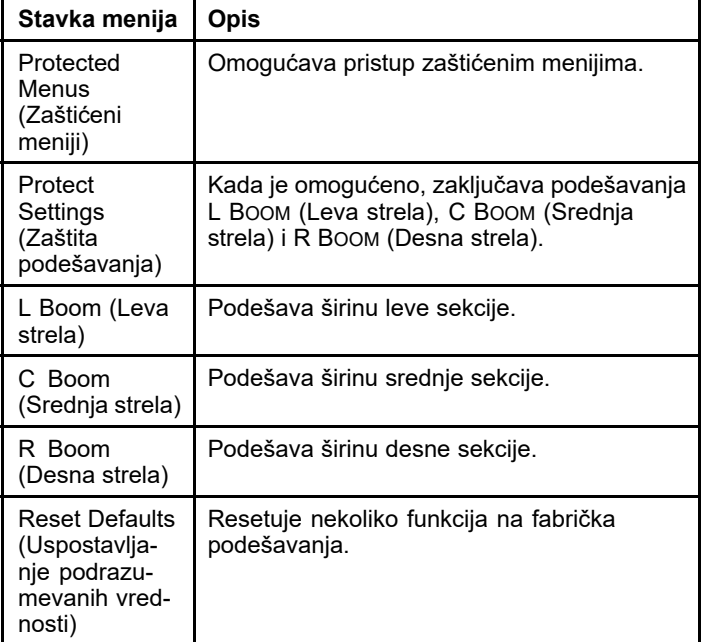

#### **Servis**

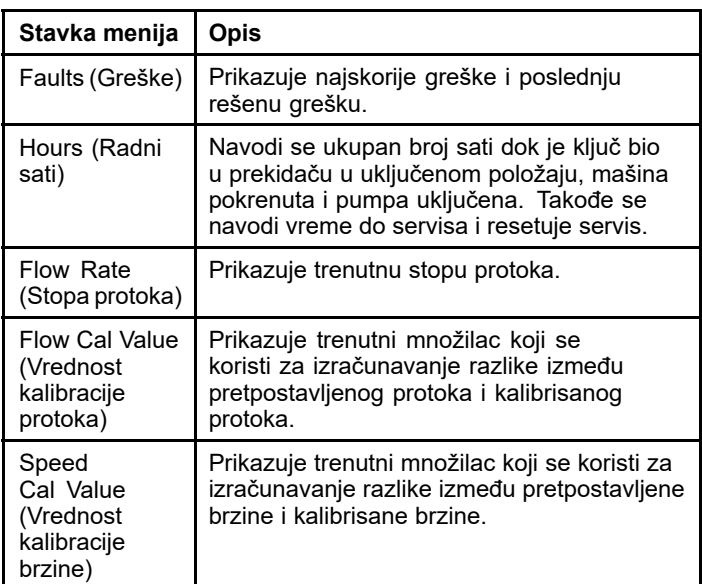

#### **Dijagnostika**

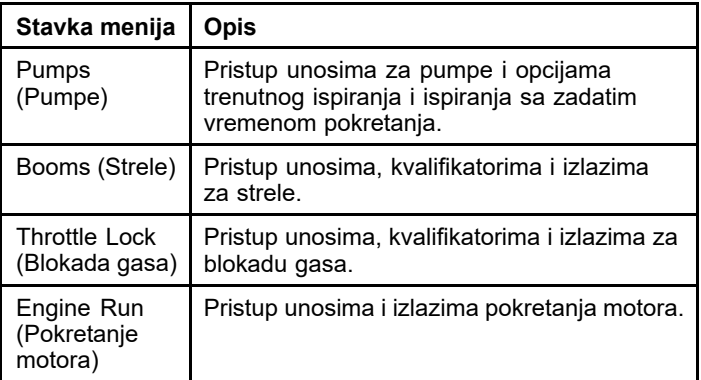

#### **Informacije <sup>o</sup> mašini**

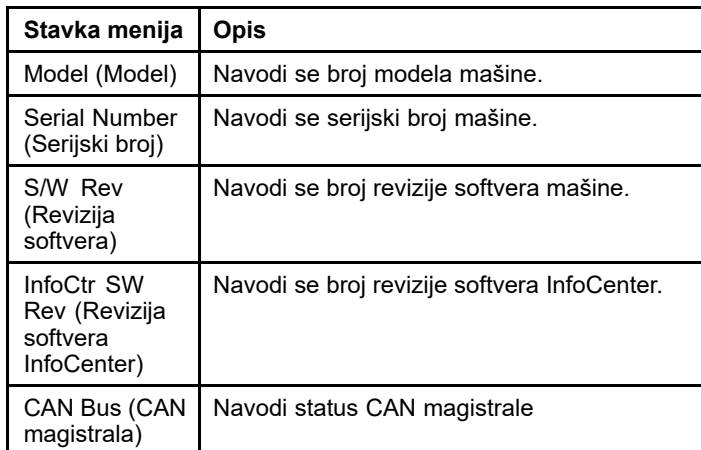

**Напомена:** Ako slučajno promenite jezik ili kontrast na postavku sa kojom više ne možete da razumete ili vidite displej, obratite se ovlašćenom distributeru kompanije Toro za pomoć oko resetovanja displeja.

## **Kalibracija**

**Напомена:** Mašine sa instaliranim i omogućenim GeoLink sistemom ne mogu da pristupe samo podmeniju Calibration (Kalibracija). Funkciju kalibracije održava sistem GeoLink sistem.

Da biste pristupili postavkama kalibracije, koristite srednje dugme za izbor da biste prešli na opciju CALIBRATION (Kalibracija), <sup>a</sup> zatim pritisnite desno dugme da biste otvorili ekran kalibracije ().

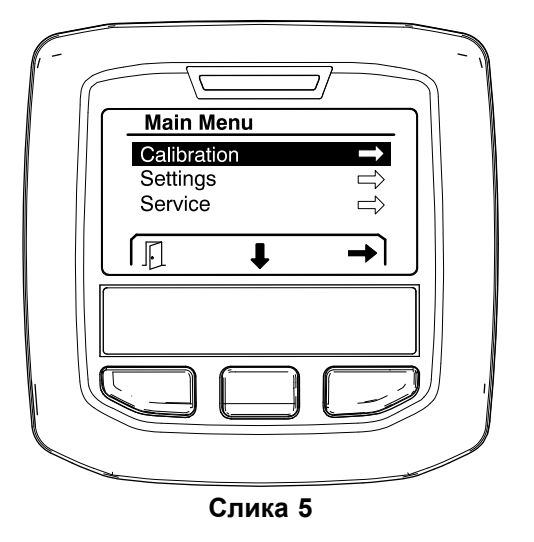

Za informacije <sup>o</sup> kalibraciji, pogledajte *Priručnik za operatera* prskalice za travnjak Multi Pro 1750.

## **Postavke**

Da biste pristupili ekranu postavki, koristite srednje dugme za izbor da biste prešli na opciju SETTINGS

(Postavke), <sup>a</sup> zatim pritisnite desno dugme da biste otvorili ekran postavki ().

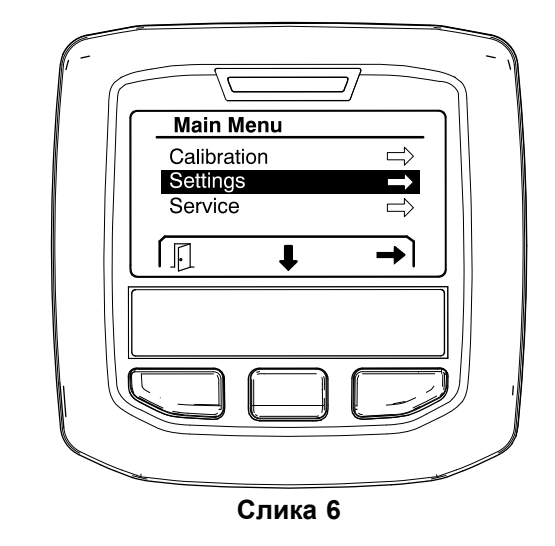

#### **Postavke funkcije pomoći za kretanje uzbrdo**

Pomoć za kretanje uzbrdo je podrazumevano UKLJUČENA, ali možete da je isključite kao što sledi:

1. Listajte nadole do opcije HILL ASSIST (Pomoć za kretanje uzbrdo) i pritisnite srednje dugme za izbor da biste otvorili meni postavki pomoći za kretanje uzbrdo ().

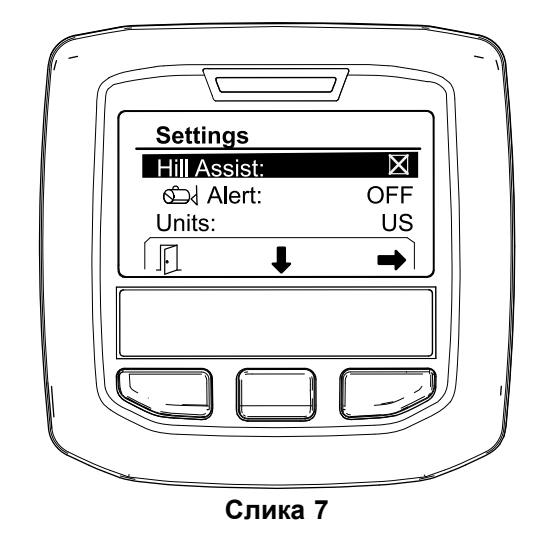

2. U meniju postavki pomoći za kretanje uzbrdo izaberite opciju OFF (Isključeno).

#### **Podešavanje upozorenja rezervoara prskalice**

1. Pritisnite srednje dugme za izbor da biste istakli postavku Alert (Upozorenje) ().

**Напомена:** Iznad srednjeg i desnog dugmeta za izbor pojaviće se ikone (-) i (+).

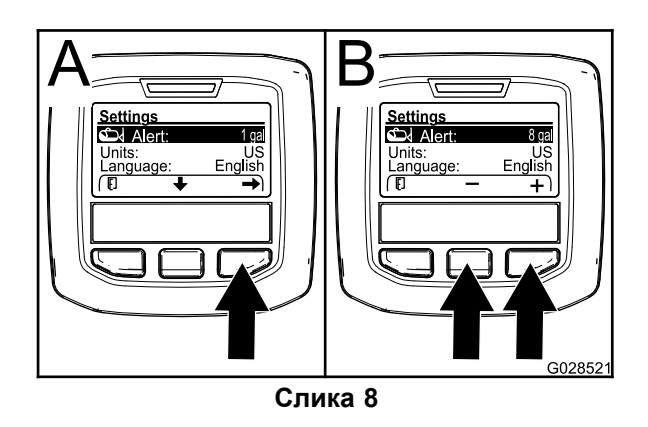

- 2. Pritisnite desno dugme za izbor ().
- 3. Koristite srednje ili desno dugme za izbor da biste uneli najmanju količinu sredstva <sup>u</sup> rezervoaru kada upozorenje treba da se prikaže <sup>u</sup> toku rada prskalice ().

**Напомена:** Zadržavanje dugmeta povećava vrednost za upozorenje rezervoara za 10%.

4. Pritisnite levi taster za izbor da biste sačuvali postavku i vratili se na glavni meni.

#### **Menjanje jedinica mere**

- 1. Da biste promenili jedinice mere, koristite srednje dugme za izbor da biste listali do opcije UNITS (Jedinice) ().
- 2. Pritisnite desno dugme za izbor da biste promenili navedene jedinice mere ().
	- • **English (imperijalni sistem):** milje na sat (mph), galoni i akri
	- **Turf (Travnjak):** mph, galoni i 1000 ft<sup>2</sup>
	- •**SI (metrički sistem):** km/h, litra, hektar

**Напомена:** Displej se prebacuje između engleskog (imperijalnog) i metričkog sistema.

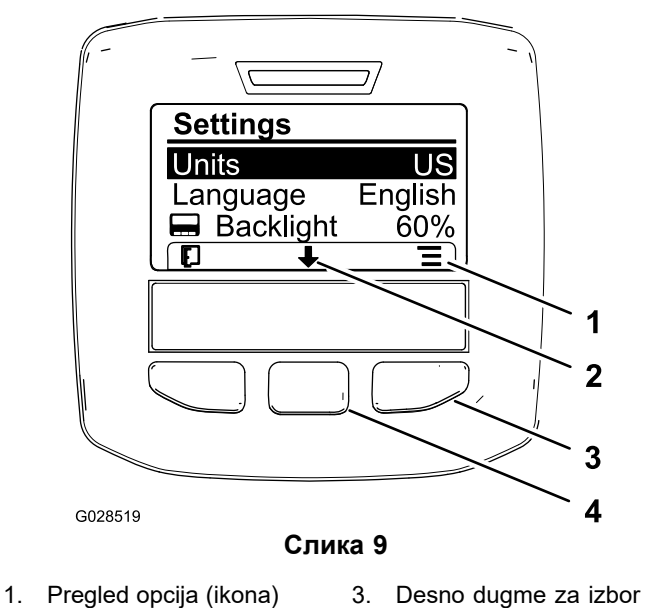

- 
- (kontekst pregleda)
- 2. Listanje nadole (ikona) 4. Srednje dugme za izbor (kontekst listanja)

**Напомена:** Pritiskom na levo dugme za izbor čuva se odabrano.

#### **Menjanje jezika**

- 1. Da biste promenili jezik koji se koristi na displeju, pritisnite centralno dugme za izbor (dugme ispod strelice nadole na displeju) da biste pomerili izabranu opciju na Language (Jezik) ().
- 2. Pritisnite desno dugme za izbor (dugme ispod ikone liste na displeju) da biste istakli navedeni jezik koji se koristi na displeju ().

**Напомена:** Dostupni jezici uključuju engleski, španski, francuski, nemački, portugalski, danski, holandski, finski, italijanski, norveški i švedski.

#### **Podešavanje nivoa pozadinskog osvetljenja i kontrasta displeja**

#### **Podešavanje nivoa pozadinskog osvetljenja**

1. Da biste podesili nivo pozadinskog osvetljenja ili kontrasta displeja, pritisnite srednje dugme za izbor (dugme ispod strelice nadole na displeju) da biste pomerili izabranu opciju na postavku Backlight (Pozadinsko osvetljenje) ili Contrast (Kontrast) ().

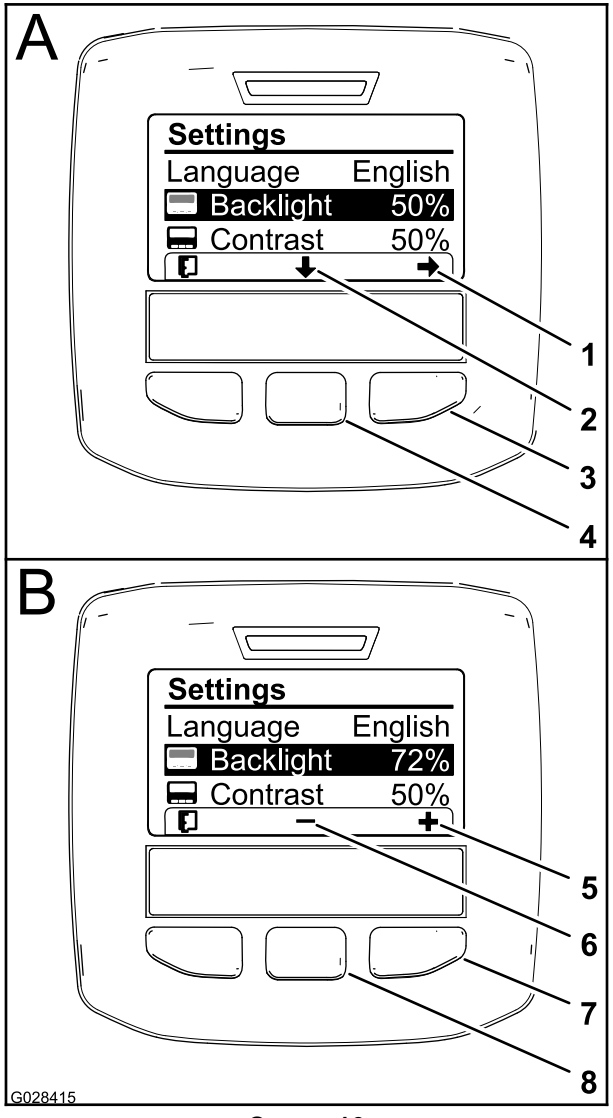

**Слика 10**

Opcija Backlight (Pozadinsko osvetljenje) je izabrana

- 1. Strelica za izbor (ikona) 5. Povećavanje vrednosti
- (ikona)
- 
- 3. Desno dugme za izbor (kontekst izbora)
- 4. Srednje dugme za izbor (kontekst listanja)
- 2. Listanje nadole (ikona) 6. Smanjivanje vrednosti (ikona)
	- 7. Desno dugme za izbor (kontekst povećavanja vrednosti)
	- 8. Srednje dugme za izbor (kontekst smanjivanja vrednosti)
- 2. Pritisnite desno dugme za izbor da biste prikazali kontekst podešavanja vrednosti ().

**Напомена:** Displej prikazuje ikonu (―) iznad srednjeg dugmeta za izbor i ikonu (+) iznad desnog dugmeta za izbor.

3. Koristite srednje dugme za izbor i desno dugme za izbor da biste menjali osvetljenost ili nivo kontrasta displeja ().

**Напомена:** Dok menjate vrednost osvetljenosti ili kontrasta, displej se menja <sup>u</sup> skladu sa izabranim nivoom.

4. Pritisnite levo dugme za izbor da biste sačuvali svoj izbor ().

#### **Korišćenje zaštićenih menija**

Ovlašćeni pojedinci mogu da unesu četvorocifreni identifikacioni broj (PIN) da bi otkrili sledeće funkcije:

- •Stopa protoka
- •Stopa kalibracije protoka
- •Stopa kalibracije brzine
- •Rešavanje sistemskih grešaka
- •Resetovanje tajmera za servis

#### **Unošenje PIN kôda <sup>u</sup> sistem InfoCenter**

Unošenje PIN kôda vam omogućava da izmenite pristup zaštićenim postavkama i da održavate lozinku.

**Напомена:** Fabrički PIN kôd je 1234.

1. Koristite srednje dugme za izbor da biste istakli postavku Protected Menus (Zaštićeni meniji).

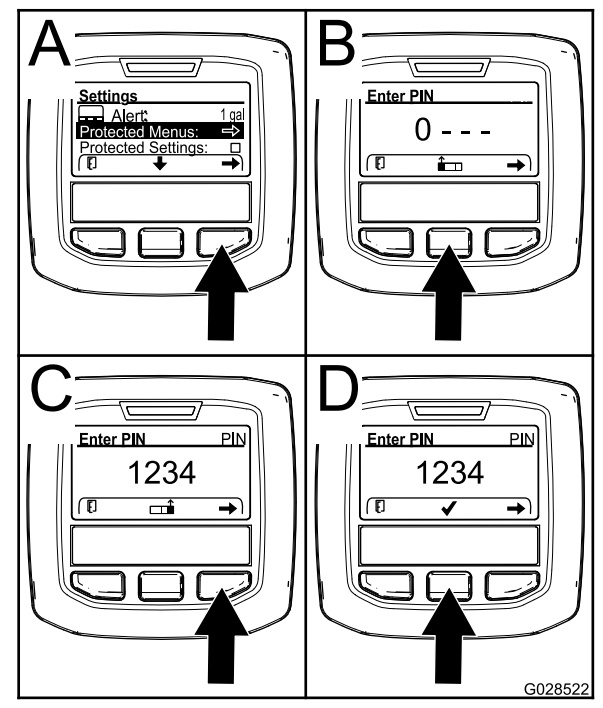

**Слика 11**

- 2. Pritisnite desno dugme za izbor da biste izabrali opciju Protected Menus (Zaštićeni meniji) (, deo A).
- 3. Postavite numeričku vrednost u ekranu za unos PIN kôda pritiskom na sledeći izbor dugmadi:
- • Pritisnite srednje dugme za izbor (, deo B) da biste povećali numeričku vrednost (od 0 do 9).
- • Pritisnite desno dugme za izbor (, deo C) da biste pomerili kursor na sledeću numeričku poziciju nadesno.
- 4. Kada krajnje desna vrednost bude postavljena, pritisnite desno dugme za izbor.

**Напомена:** Ikona oznake potvrde se pojavljuje iznad srednjeg dugmeta za izbor (, deo D).

5. Pritisnite srednje dugme za izbor (, deo D) da biste uneli lozinku.

#### **Promena PIN kôda**

- 1. Unesite trenutni PIN kôd; pogledajte korake od do <sup>u</sup> odeljku Unošenje PIN kôda <sup>u</sup> sistem InfoCenter.
- 2. Pritisnite srednje dugme za izbor da biste istakli postavku Protected Menus (Zaštićeni meniji).

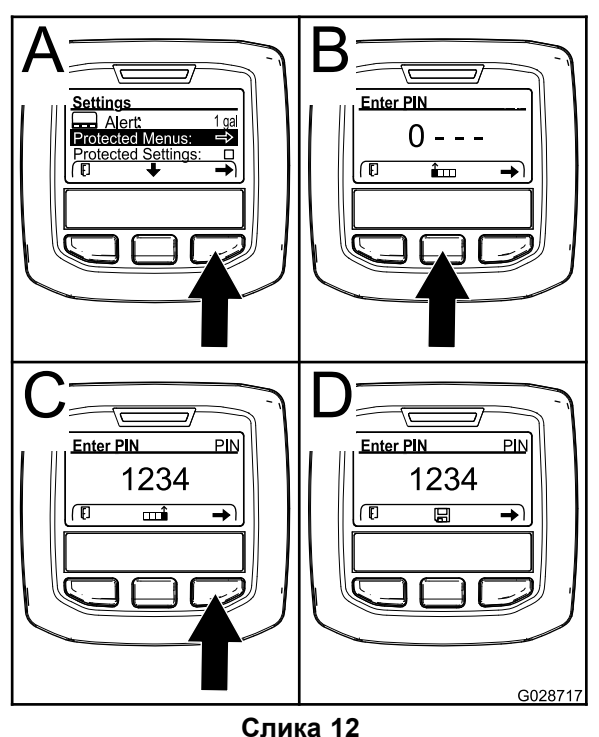

- 3. Pritisnite desno dugme za izbor da biste izabrali opciju Protected Menus (Zaštićeni meniji) (, deo A).
- 4. Unesite novi PIN kôd u ekran za unos tako što ćete izabrati sledeću dugmad:
	- • Pritisnite srednje dugme za izbor (, deo B) da biste povećali numeričku vrednost (od 0 do 9).
	- • Pritisnite desno dugme za izbor (, deo C) da biste pomerili kursor na sledeću numeričku poziciju nadesno.

5. Kada krajnje desna vrednost bude postavljena, pritisnite desno dugme za izbor.

**Напомена:** Ikona za čuvanje se pojavljuje iznad srednjeg dugmeta za izbor (, deo D).

6. Sačekajte dok sistem InfoCenter ne prikaže "poruku o sačuvanoj vrednosti" i crvena lampica indikatora ne zasvetli.

#### **Postavke Protect Settings (Zaštita podešavanja)**

#### *Важно:* **Ovu funkciju koristite da biste otključali i zaključali stopu primene.**

**Напомена:** Potrebno je da znate četvorocifreni PIN kôd za promenu postavki funkcija <sup>u</sup> zaštićenim menijima.

1. Pritisnite srednje dugme za izbor da biste istakli unos Protect Settings (Zaštita podešavanja).

**Напомена:** Ako <sup>u</sup> polju za potvrdu sa desne strane unosa Protect Settings (Zaštita podešavanja) ne postoji "X", podmeniji L Boom (Leva strela), C Boom (Srednja strela), R Boom (desna strela) i Reset Defaults (Uspostavljanje podrazumevanih vrednosti) nisu zaključani PIN kodom ().

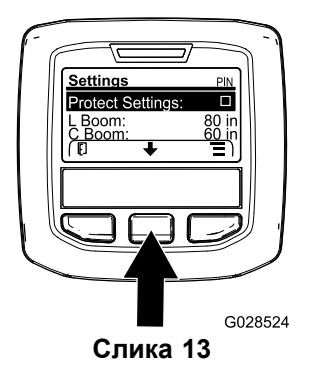

2. Pritisnite desno dugme za izbor.

**Напомена:** Pojavljuje se ekran za unos PIN kôda.

- 3. Unesite PIN kôd; pogledajte korak <sup>u</sup> odeljku Unošenje PIN kôda <sup>u</sup> sistem InfoCenter.
- 4. Kada krajnje desna vrednost bude postavljena, pritisnite desno dugme za izbor.

**Напомена:** Ikona oznake potvrde se pojavljuje iznad srednjeg dugmeta za izbor.

5. Pritisnite srednje dugme za izbor.

**Напомена:** Podmeniji L Boom (Leva strela), C Boom (Srednja strela), R Boom (desna strela) i Reset Defaults (Uspostavljanje podrazumevanih vrednosti) se pojavljuju.

- 6. Pritisnite srednje dugme za izbor da biste istakli unos Protect Settings (Zaštita podešavanja).
- 7. Pritisnite desno dugme za izbor.

**Напомена:** U polju za potvrdu pored unosa Protect Settings (Zaštita podešavanja) pojavljuje se  $X^*$  ().

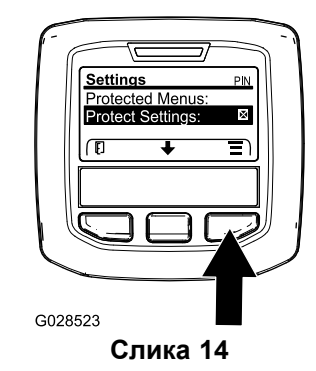

8. Sačekajte dok sistem InfoCenter ne prikaže "poruku o sačuvanoj vrednosti" i crvena lampica indikatora ne zasvetli.

**Напомена:** Podmeniji <sup>u</sup> okviru unosa Protected Menus (Zaštićeni meniji) zaključani su PIN kodom.

**Напомена:** Da bi se tim podmenijima pristupilo, istaknite unos Settings (Zaštita podešavanja), pritisnite srednje dugme za izbor, unesite PIN kôd i kada se ikona oznake potvrde pojavi – pritisnite srednje dugme za izbor.

#### **Podešavanje opcije GeoLink**

Pogledajte uputstvo za instalaciju završnog kompleta sistema za precizno prskanje GeoLink X25 za informacije <sup>o</sup> omogućavanju opcije GeoLink.

**Напомена:** Korišćenje sistema GeoLink uklanja nekoliko funkcija InfoCenter, uključujući:

- •kalibraciju
- • upozorenje rezervoara prskalice, jedinice, kao i levu, srednju i desnu strelu iz podmenija postavki
- • stopu protoka, vrednost kalibracije stope protoka i vrednost kalibracije brzine podmenija servisa

Te funkcije dostupne su na monitoru GeoLink sistema. Pogledajte *Priručnik za operatera* kompleta sistema za precizno prskanje GeoLink X25 za više informacija.

#### **Da biste onemogućili sistem GeoLink:**

1. Koristite srednje dugme za izbor da biste prešli na opciju GEOLINK.

Pobrinite se da unesete tačan PIN kôd; pogledajte korak <sup>u</sup> (страна ).

2. Pritisnite desno dugme za izbor da biste onemogućili sistem GeoLink ().

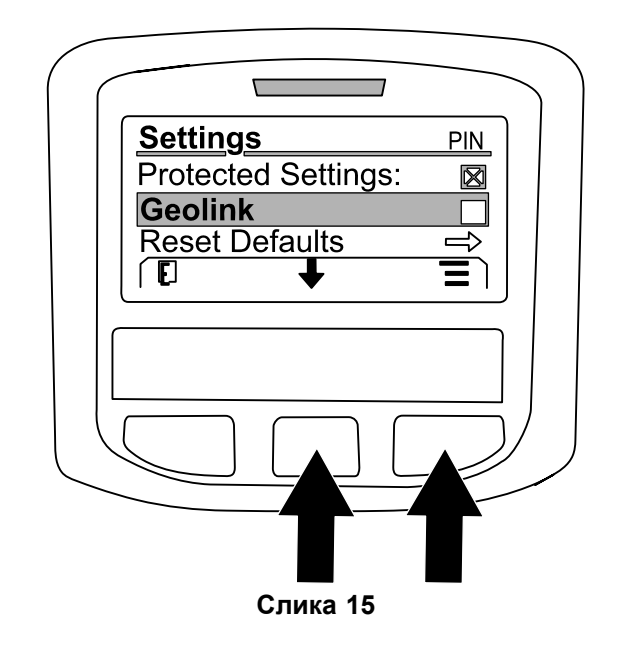

#### **Podešavanje veličina sekcija prskalice**

- 1. Koristite srednje dugme za izbor da biste izlistali do sekcije prskalice koju želite da uredite.
- 2. Koristite srednje dugme za izbor ili desno dugme za izbor da biste povećali ili smanjili širinu izabrane sekcije prskalice ().

**Напомена:** Srednje dugme za izbor vam omogućava da smanjite širinu; desno dugme za izbor vam omogućava da povećate širinu.

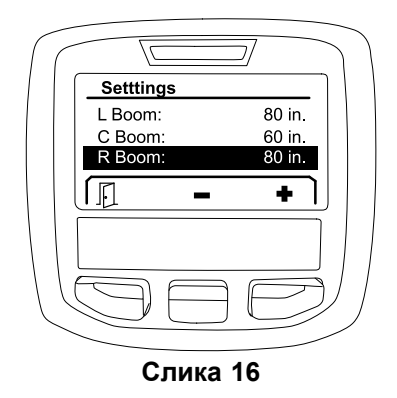

#### **Uspostavljanje podrazumevanih vrednosti postavki**

Opcija RESET DEFAULTS (Uspostavljanje podrazumevanih vrednosti) resetuje sledeće postavke na fabrička podešavanja:

- • Application Recording—sub area 1 (Snimanje primene – podoblast 1)
- •Test Speed—0.0 (Ispitna brzina – 0,0)
- • Hill Assist—enabled (Pomoć za kretanje uzbrdo – uključena)
- <span id="page-10-0"></span>• Spray Tank Alert—1 gal/ltr (Upozorenje rezervoara prskalice – 1 gal/l)
- •Units—US (Jedinice – SAD)
- •L Boom—80 in (Leva strela – 80 inča)
- •C Boom—60 in (Srednja strela – 60 inča)
- •R Boom—80 in (Desna strela – 80 inča)
- 1. Koristite srednje dugme za izbor da biste prešli na opciju RESET DEFAULTS (Uspostavljanje podrazumevanih vrednosti).
- 2. Pritisnite desno dugme za izbor da biste otvorili ekran Reset Defaults (Uspostavljanje podrazumevanih vrednosti).
- 3. Pritisnite srednje dugme za izbor da biste POTVRDILI ili levo dugme za izbor da biste ODBILI.

**Напомена:** Izborom POTVRDE resetovaćete gorenavedene postavke.

## **Servis**

Da biste pristupili ekranu Service (Servis), koristite srednje dugme da biste prešli na opciju SERVICE (Servis), <sup>a</sup> zatim pritisnite desno dugme da biste otvorili ekran Service (Servis) ().

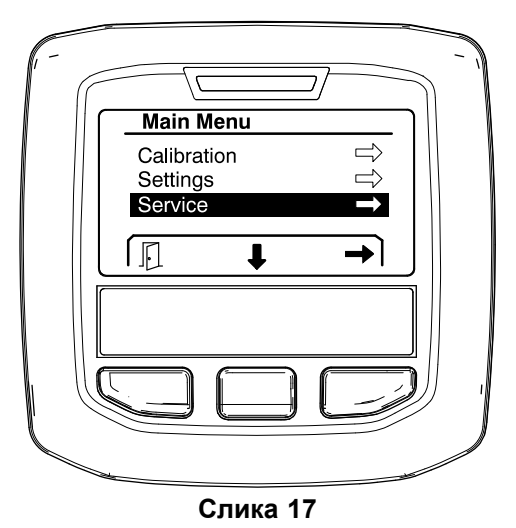

Za informacije <sup>o</sup> podmeniju Service (Servis), pogledajte (страна ).

## **Dijagnostika**

Da biste pristupili ekranu dijagnostike, koristite srednje dugme da biste prešli na opciju DIAGNOSTICS (Dijagnostika), <sup>a</sup> zatim pritisnite desno dugme da biste otvorili ekran dijagnostike ().

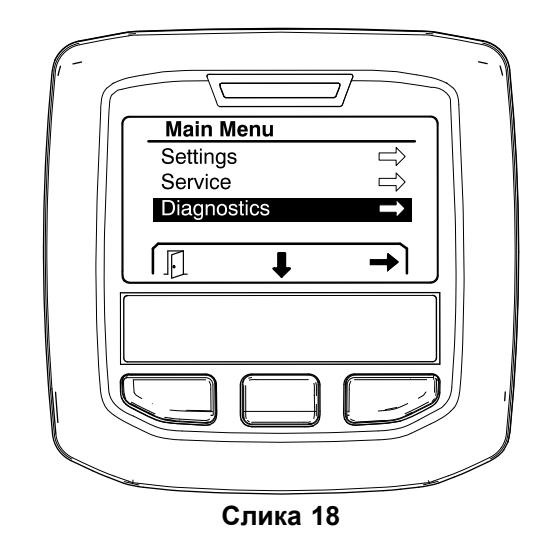

Za informacije <sup>o</sup> podmeniju Diagnostics (Dijagnostika), pogledajte (страна ).

## **Informacije <sup>o</sup> mašini**

Da biste pristupili ekranu About (Informacije <sup>o</sup> mašini), koristite srednje dugme da biste prešli na opciju ABOUT (Informacije <sup>o</sup> mašini), <sup>a</sup> zatim pritisnite desno dugme da biste otvorili ekran About (Informacije <sup>o</sup> mašini) ().

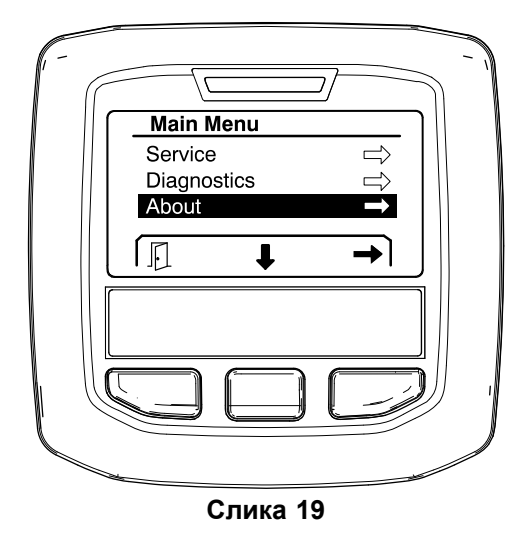

Za informacije <sup>o</sup> podmeniju About (Informacije <sup>o</sup> mašini), pogledajte (страна ).

## **Kalibracija prskalice**

Pogledajte *Priručnik za operatera* prskalice za travnjak Multi Pro 1750 za informacije <sup>o</sup> kalibraciji prskalice.

## <span id="page-11-0"></span>**Unošenje zapremine sredstva u rezervoaru prskalice**

Koristite ekran rezervoara zapremine sredstva <sup>u</sup> rezervoaru da biste uneli količinu vode sipane <sup>u</sup> rezervoar pre nego što počnete da prskate.

Da biste pristupili ekranu zapremine sredstva <sup>u</sup> rezervoaru prskalice:

- 1. Na početnom ekranu, pritisnite bilo koje dugme da biste otvorili okno za navigaciju.
- 2. Pritisnite desno dugme za izbor da biste prešli na ekran zapremine sredstva <sup>u</sup> rezervoaru prskalice ().

![](_page_11_Figure_5.jpeg)

**Слика 20**

1. Trenutna zapremina sredstva u rezervoaru 2. Trenutna stopa primene

Da biste uneli zapreminu sredstva <sup>u</sup> rezervoaru prskalice:

- 1. Pritisnite bilo koje dugme da biste otvorili okno za navigaciju.
- 2. Pritisnite desno dugme za izbor, zatim pritisnite levo dugme za izbor da biste otvorili ekran rezervoara ().

![](_page_11_Picture_11.jpeg)

- 1. Trenutna zapremina sredstva u rezervoaru
- 3. Smanjivanje zapremine sredstva u rezervoaru
- 2. Povećavanje zapremine sredstva u rezervoaru
- 3. Koristite srednje dugme za izbor i srednje dugme za izbor da biste podesili zapreminu sredstva <sup>u</sup> rezervoaru ().

## *Током рада*

## **Ekrani površine prskanja <sup>u</sup> sistemu InfoCenter**

Koristite ekrane površine da biste dobili informacije o sledećem:

- • $\bullet$  Naprskana površina (akri, hektari ili 1000 ft<sup>2</sup>)
- •Naprskana zapremina (američki galoni ili litre)

### **Korišćenje ekrana ukupne površine**

Koristite ekran ukupne površine da biste pregledali površinu i količinu naprskanog sredstva od poslednjeg brisanja ekrana ().

Informacije <sup>o</sup> naprskanoj ukupnoj površini i ukupnoj zapremini prikupljaju se dok ih ne resetujete. Pritisnite desno dugme za izbor da biste resetovali informacije <sup>o</sup> ukupnoj površini i ukupnoj zapremini.

**Напомена:** Resetovanje ukupne površine i ukupne zapremine na ekranu ukupne površine resetuje sve informacije <sup>o</sup> podoblasti i zapremine podoblasti za sve aktivne i neaktivne podoblasti.

#### **Pristupanje ekranu ukupne površine**

Da biste pristupili ekranu ukupne površine, pritisnite bilo koje dugme da biste otvorili okno za navigaciju, <sup>a</sup> zatim pritisnite desno dugme za izbor ().

<span id="page-12-0"></span>![](_page_12_Figure_0.jpeg)

- 1. Potpuno obrišite evidenciju primene
- sredstva (prikazano <sup>u</sup> akrima)
- 2. Ukupna tretirana površina (prikazana <sup>u</sup> američkim galonima)

### **Korišćenje ekrana podoblasti**

Ekran podoblasti prikazuje površinu i količinu sredstva naprskanu <sup>u</sup> podoblasti ().

- • Koristite pojedinačnu podoblast za svako prskanje na vašoj lokaciji. Možete da koristite do 20 podoblasti za prikupljanje informacija <sup>o</sup> prskalici za poslove prskanja na lokaciji.
- • Informacije možete da koristite na ekranima podoblasti da biste pratili površinu i količinu hemikalije po svakom prskanju za koje definišete podoblast.
- • Informacije <sup>o</sup> naprskanoj površini i zapremini prikupljaju se za aktivnu podoblast <sup>u</sup> memoriji sistema prskalice dok je ne resetujete. Pritisnite desno dugme za izbor da biste resetovali podoblast.

**Напомена:** Resetovanje ukupne površine i ukupne zapremine na ekranu ukupne površine resetuje sve informacije <sup>o</sup> podoblasti i zapremine podoblasti za sve aktivne i neaktivne podoblasti.

**Напомена:** Ako su podaci <sup>o</sup> naprskanoj zapremini i naprskanoj površini za izabranu podoblast izbrisani, sistem prskalice će smanjiti naprskanu zapreminu i površinu podoblasti od podataka ukupne naprskane zapremine i površine.

• Ako <sup>u</sup> aktivnoj podoblasti postoje podaci koji vam nisu potrebni, resetujte informacije <sup>o</sup> naprskanoj površini i zapremini za tu podoblast.

#### **Pristupanje ekranu podoblasti**

Da biste pristupili ekranu podoblasti () iz ekrana ukupne površine, pritisnite levo dugme za izbor.

![](_page_12_Figure_14.jpeg)

#### **Слика 23**

- 
- 1. Broj podoblasti 4. Ukupna tretirana površina (prikazana <sup>u</sup> američkim galonima)
- 
- 2. Dodatne podoblasti 5. Ukupno primenjenog sredstva (prikazano <sup>u</sup> akrima)
- 3. Brisanje evidencije primene <sup>u</sup> podoblasti

#### **Korišćenje različitih podoblasti**

Da biste prikupili podatke za različite podoblasti, koristite srednje dugme za izbor da biste izabrali željeni broj podoblasti.

**Напомена:** Broj prikazan <sup>u</sup> polju koje se nalazi <sup>u</sup> gornjem desnom uglu ekrana pokazuje aktivnu podoblast za koju se prikupljaju informacije <sup>o</sup> zapremini i površini.

## **Obaveštenja sistema InfoCenter**

Obaveštenja za operatera automatski se prikazuju na ekranu sistema InfoCenter kada rad mašine zahteva dodatnu radnju. Na primer, ako pokušate da pokrenete motor dok pritiskate papučicu gasa, prikazaće se obaveštenje koje ukazuje da papučica gasa mora da bude <sup>u</sup> NEUTRALNOM položaju.

Za svako obaveštenje koje se pojavi, indikator greške će zasvetleti, <sup>a</sup> kôd (broj) obaveštenja, opis obaveštenja i kvalifikator obaveštenja pojavljuju se na ekranu kao što je prikazano na .

Opisi i kvalifikatori obaveštenja pojavljuju se kao ikone sistema InfoCenter. Pogledajte (страна ) za opis svake ikone.

**Напомена:** Kvalifikator obaveštenja objašnjava stanje koje je pokrenulo obaveštenje i pruža uputstva <sup>o</sup> otklanjanju problema.

![](_page_13_Figure_0.jpeg)

- 2. Kvalifikator obaveštenja 4. Kôd obaveštenja
- 

**Напомена:** Obaveštenja se ne evidentiraju <sup>u</sup> evidenciju grešaka.

**Напомена:** Obaveštenje možete da uklonite sa prikaza displeja pritiskom na bilo koji od tastera sistema InfoCenter.

Pogledajte sledeću tabelu za obaveštenja sistema InfoCenter:

#### **Obaveštenja**

![](_page_13_Picture_798.jpeg)

#### **Obaveštenja (cont'd.)**

![](_page_13_Picture_799.jpeg)

# <span id="page-14-0"></span>**Одржавање**

## **Ekrani servisa**

Da biste pristupili ekranu Service (Servis), koristite srednje dugme da biste prešli na opciju SERVICE (Servis), <sup>a</sup> zatim pritisnite desno dugme da biste otvorili ekran Service (Servis) ().

![](_page_14_Picture_3.jpeg)

## **Pregled grešaka sistema prskalice**

1. Koristite srednje dugme za izbor da biste listali do opcije FAULTS (Greške), <sup>a</sup> zatim pritisnite desno dugme za izbor da biste otvorili ekran Faults (Greške) ().

![](_page_14_Figure_6.jpeg)

2. Pregledajte greške navedene na ekranu Faults (Greške) ().

![](_page_14_Figure_8.jpeg)

1. Stavke greške

Lista ispod navodi kodove grešaka koje generiše Toro elektronski upravljač (engl. Toro Electronic Controller – TEC) da bi se prepoznao električni sistem sa kvarom koji se javio tokom rada mašine. Sledite gorenavedene korake da biste prikazali greške.

**Напомена:** Ako <sup>u</sup> pregledaču vidite navedene greške, obratite se ovlašćenom serviseru kompanije Toro.

#### **Greške**

![](_page_14_Picture_710.jpeg)

## <span id="page-15-0"></span>**Pregled radnih sati**

1. Koristite srednje dugme za izbor da biste prešli na opciju HOURS (Radni sati) ().

![](_page_15_Picture_2.jpeg)

Service Flow Rate: gpm/lpm **Flow Cal Value** Speed Cal Value:  $100$ ΙŊ J  $\rightarrow$ 

**Слика 30** Izabrana je opcija FLOW CAL VALUE (Vrednost kalibracije protoka)

- 2. Pritisnite desno dugme za izbor da biste otvorili ekran Hours (Radni sati).
- 3. Koristite informacije brojača prikazane na ekranu () da biste utvrdili sledeće:
	- • Broj sati tokom kojih je prekidač za paljenje bio <sup>u</sup> položaju RUN (Rad).
	- •Broj sati tokom kojih je motor radio.
	- • Broj sati preostalih do sledećeg preporučenog servisa

![](_page_15_Figure_10.jpeg)

**Слика 29**

- 1. Broj sati tokom kojih je prekidač za paljenje bio <sup>u</sup> položaju RUN (Rad)
- 3. Broj sati preostalih do sledećeg preporučenog servisa
- 2. Broj sati tokom kojih je motor radio

### **Pregled stope protoka, kalibracije protoka i kalibracije brzine**

Da biste prikazali stopu protoka, kalibraciju protoka ili kalibraciju brzine:

1. Koristite srednje dugme za izbor da biste se prebacili na opciju FLOW RATE (Stopa protoka), FLOW CAL VALUE (Vrednost kalibracije protoka) ili SPEED CAL VALUE (Vrednost kalibracije brzine).

2. Pritisnite desno dugme za izbor da biste izabrali opciju FLOW RATE (Stopa protoka), FLOW CAL VALUE (Vrednost kalibracije protoka) ili SPEED CAL VALUE (Vrednost kalibracije brzine).

## **Ekrani dijagnostike**

Ekran dijagnostike navodi razne radnje mašine i trenutno stanje ulaza, kvalifikatora i izlaza neophodnih za omogućavanje nastavka radnje.

Dijagnostika bi trebalo da se koristi za rešavanje problema rada mašine i obezbeđivanje pravilnog funkcionisanja komponenti i ožičenja kola.

Da biste pristupili ekranu dijagnostike, koristite srednje dugme da biste prešli na opciju DIAGNOSTICS (Dijagnostika), <sup>a</sup> zatim pritisnite desno dugme da biste otvorili ekran dijagnostike ().

![](_page_15_Figure_23.jpeg)

### **Pumpe**

Ekran Pumps (Pumpe) pokazuje zahteve neophodne za omogućavanje rada pumpe prskalice i opcione pumpe za ispiranje.

Da biste se prebacili na ekran Pumps (Pumpe), koristite srednje dugme za izbor da biste istakli opciju PUMPS (Pumpe), <sup>a</sup> zatim pritisnite desno dugme da biste otvorili ekran Pumps (Pumpe) ().

![](_page_16_Picture_1.jpeg)

**Слика 32**

Pogledajte sledeću tabelu za ulaze, kvalifikatore i izlaze kako su prikazani na ekranu Pumps (Pumpe):

#### **Tabela parametara pumpe**

![](_page_16_Picture_713.jpeg)

### **Strele**

Ekran Booms (Strele) pokazuje zahteve neophodne za omogućavanje rada ventila glavne strele prskalice.

Da biste se prebacili na ekran Booms (Strele), koristite srednje dugme za izbor da biste istakli opciju BOOMS (Strele), <sup>a</sup> zatim pritisnite desno dugme da biste otvorili ekran Booms (Strele) ().

![](_page_16_Figure_9.jpeg)

Pogledajte sledeću tabelu za ulaze, kvalifikatore i izlaze kako su prikazani na ekranu Booms (Strele):

#### **Tabela parametara strela**

![](_page_16_Picture_714.jpeg)

### **Pokretanje motora**

Ekran Engine Run (Pokretanje motora) prikazuje zahteve neophodne za omogućavanje pokretanja i rada motora.

Da biste se prebacili na ekran Engine Run (Pokretanje motora), koristite srednje dugme za izbor da biste istakli opciju ENGINE RUN (Pokretanje motora), <sup>a</sup> zatim pritisnite desno dugme da biste otvorili ekran Engine Run (Pokretanje motora) ().

![](_page_16_Picture_16.jpeg)

<span id="page-17-0"></span>Pogledajte sledeću tabelu za ulaze, kvalifikatore i izlaze kako su prikazani na ekranu Engine Run (Pokretanje motora):

![](_page_17_Picture_656.jpeg)

#### **Tabela parametara pokretanja motora**

### **Blokada gasa**

Ekran Throttle Lock (Blokada gasa) prikazuje zahteve neophodne za omogućavanje zadržavanja gasa <sup>u</sup> trenutnom položaju.

Da biste se prebacili na ekran Throttle Lock (Blokada gasa), koristite srednje dugme za izbor da biste istakli opciju THROTTLE LOCK (Blokada gasa), <sup>a</sup> zatim pritisnite desno dugme da biste otvorili ekran Throttle Lock (Blokada gasa) ().

![](_page_17_Figure_6.jpeg)

Pogledajte sledeću tabelu za ulaze, kvalifikatore i izlaze kako su prikazani na ekranu Throttle Lock (Blokada gasa):

#### **Tabela parametara blokade gasa**

#### **Tabela parametara blokade gasa (cont'd.)**

![](_page_17_Picture_657.jpeg)

## **Ekrani informacija <sup>o</sup> mašini**

Informacije na ekranu About (Informacije <sup>o</sup> mašini) obuhvataju broj modela, serijski broj i broj revizije verzije softvera.

1. Da biste pristupili ekranu About (Informacije <sup>o</sup> mašini), koristite srednje dugme da biste prešli na opciju ABOUT (Informacije <sup>o</sup> mašini), <sup>a</sup> zatim pritisnite desno dugme da biste otvorili ekran About (Informacije <sup>o</sup> mašini) ().

![](_page_17_Picture_14.jpeg)

2. Koristite srednje dugme za izbor da biste listali stavke ekrana sa informacijama <sup>o</sup> mašini ().

![](_page_18_Figure_0.jpeg)

![](_page_19_Picture_0.jpeg)

## **Count on it.**